## Xilinx 仿真库编译

## 1、 ISE 新建工程

## 点击 New Project

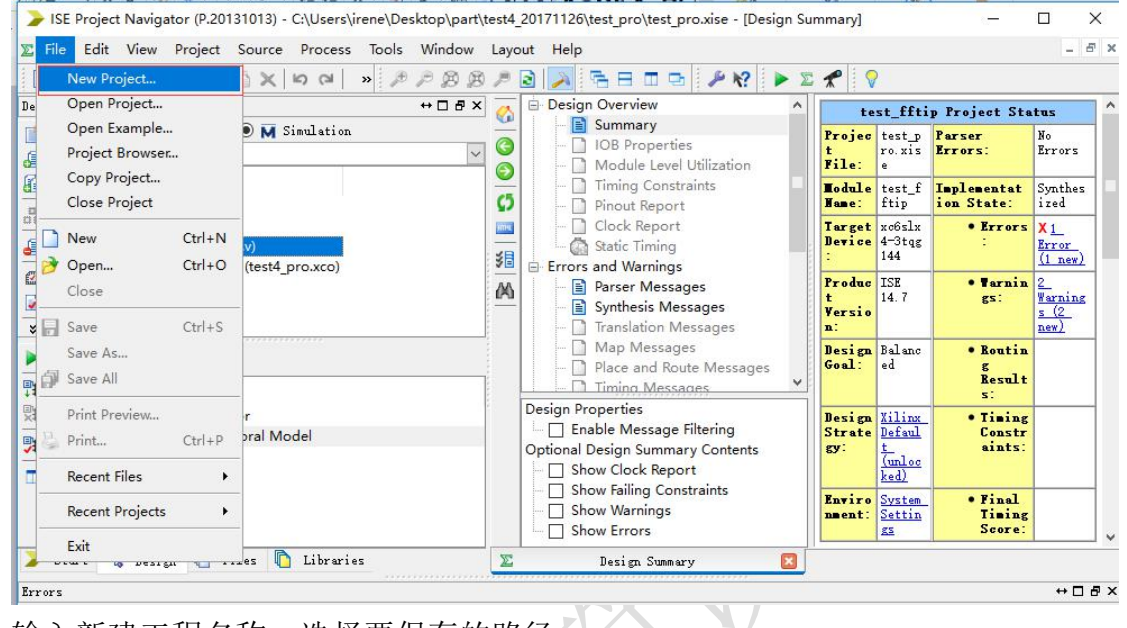

 $\bar{\mathbf{r}}$ 

输入新建工程名称、选择要保存的路径

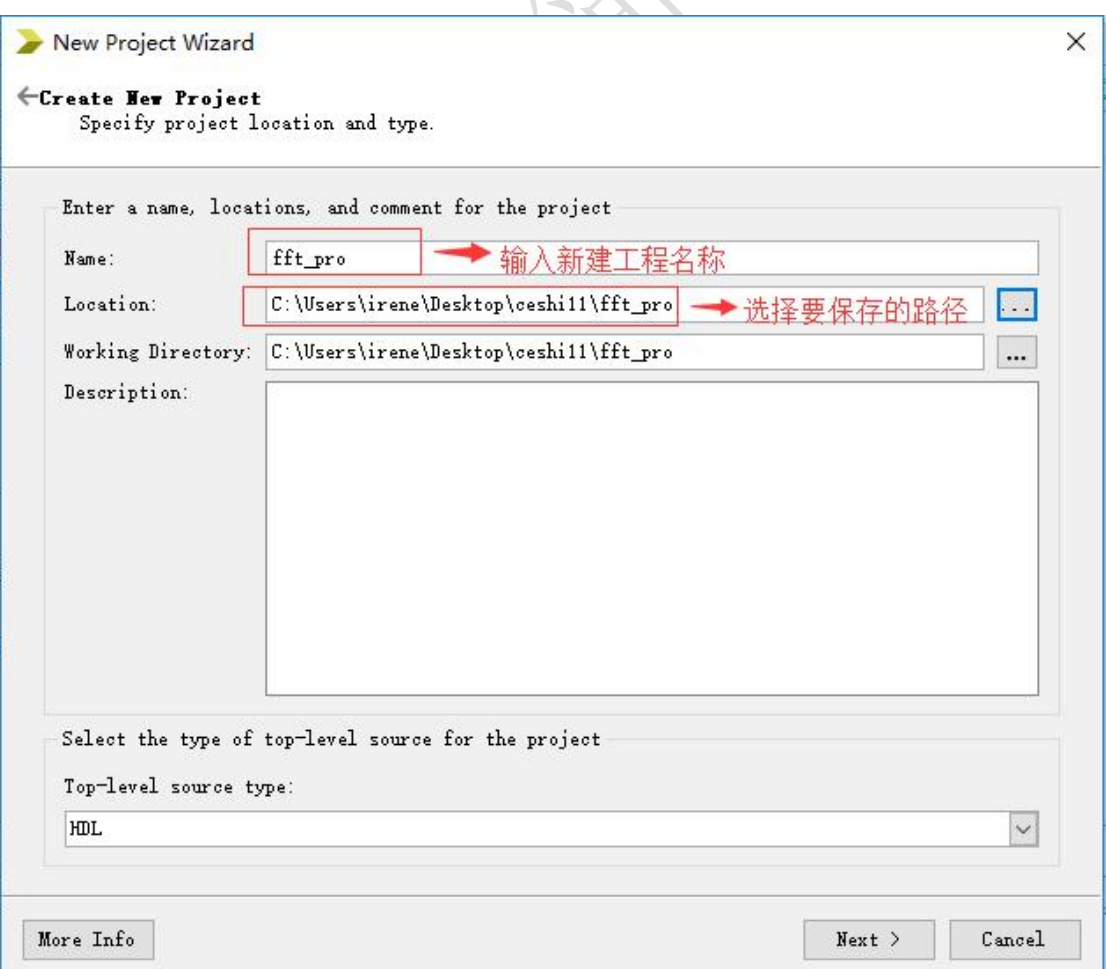

```
New Project Wizard
                                                                             \times←Project Summary
   Project Navigator will create a new project with the following specifications.
Project:
   Project Name: fft pro
   Project Path: C:\Users\irene\Desktop\ceshill\fft pro
    Working Directory: C:\Users\irene\Desktop\ceshill\fft_pro
    Description:
    Top Level Source Type: HDL
Device:
   Device Family: Spartan6
    Device:
              xc6s1x4Package:
                  tgg144
    Speed:
                  -3Top-Level Source Type: HDL
    Synthesis Tool: XST (VHDL/Verilog)
    Simulator: Modelsim-SE Verilog
   Preferred Language: Verilog
    Property Specification in Project File: Store all values
    Manual Compile Order: false
    VHDL Source Analysis Standard: VHDL-93
    Message Filtering: disabled
More Info
                                                 \leq Back
                                                           Finish
                                                                      Cancel
```
点击 Finish, 完成新建工程。

## 2、 Xilinx 仿真库编译

开始-》所有程序-》xilinx design tools-》simulation library compilation wizard。路径可能不同,只要找到 simulation library compilation wizard 并打开即可。

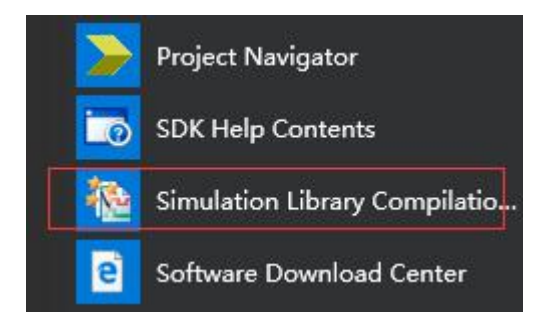

打开后选择相关的配置项: select simulator 选择 modelsim SE;我的电脑是 32位, 所以选择 32 位; simulator executable location 中填入 modelsim 所在 的路径,即安装目录下可执行文件 modelsim.exe 所在的路径,其它不用做修改, 点击 next。

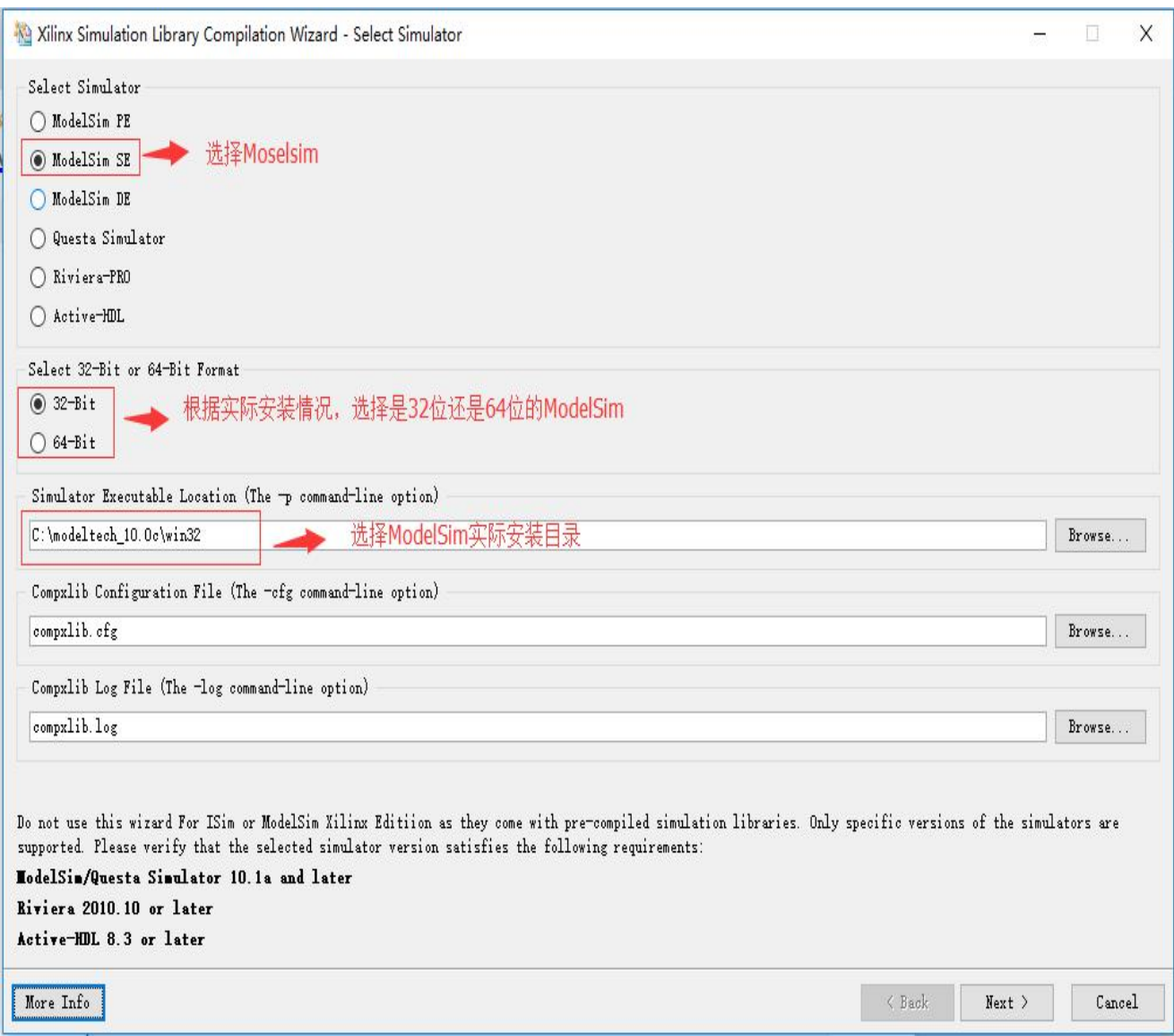

选择语言,选择 Both VHDL and Verilog,点击 next。

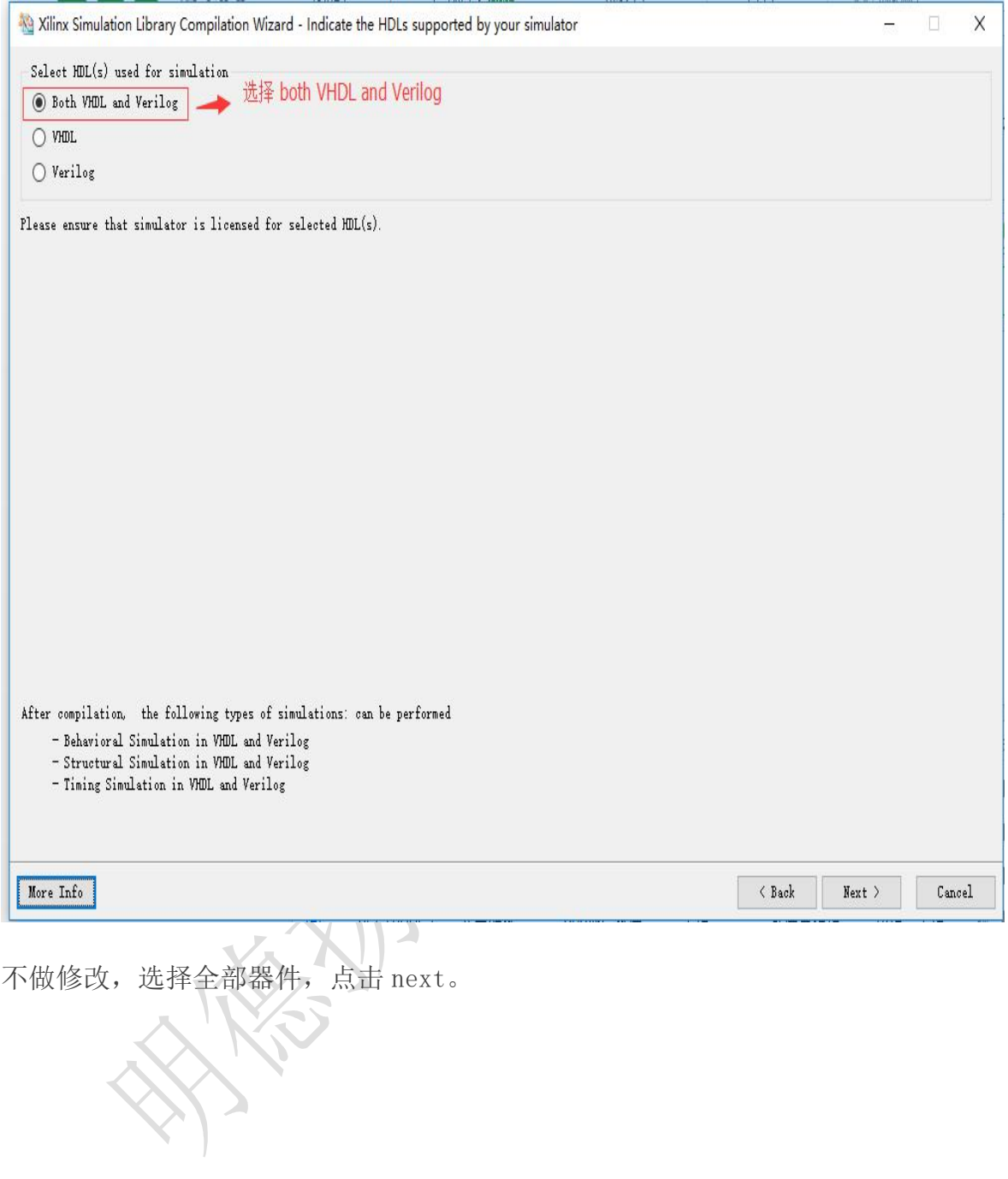

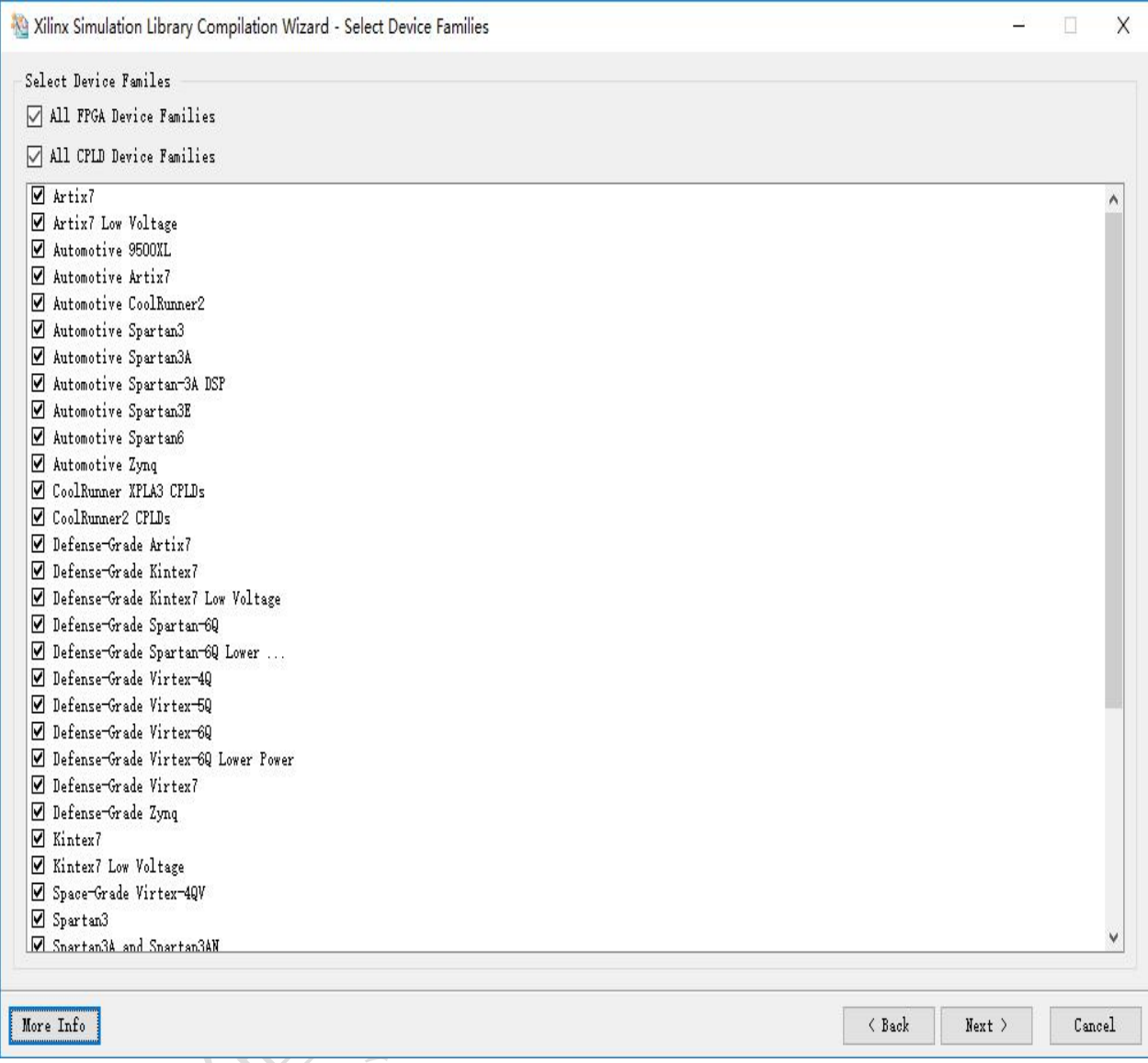

直接点击 next。 XXX

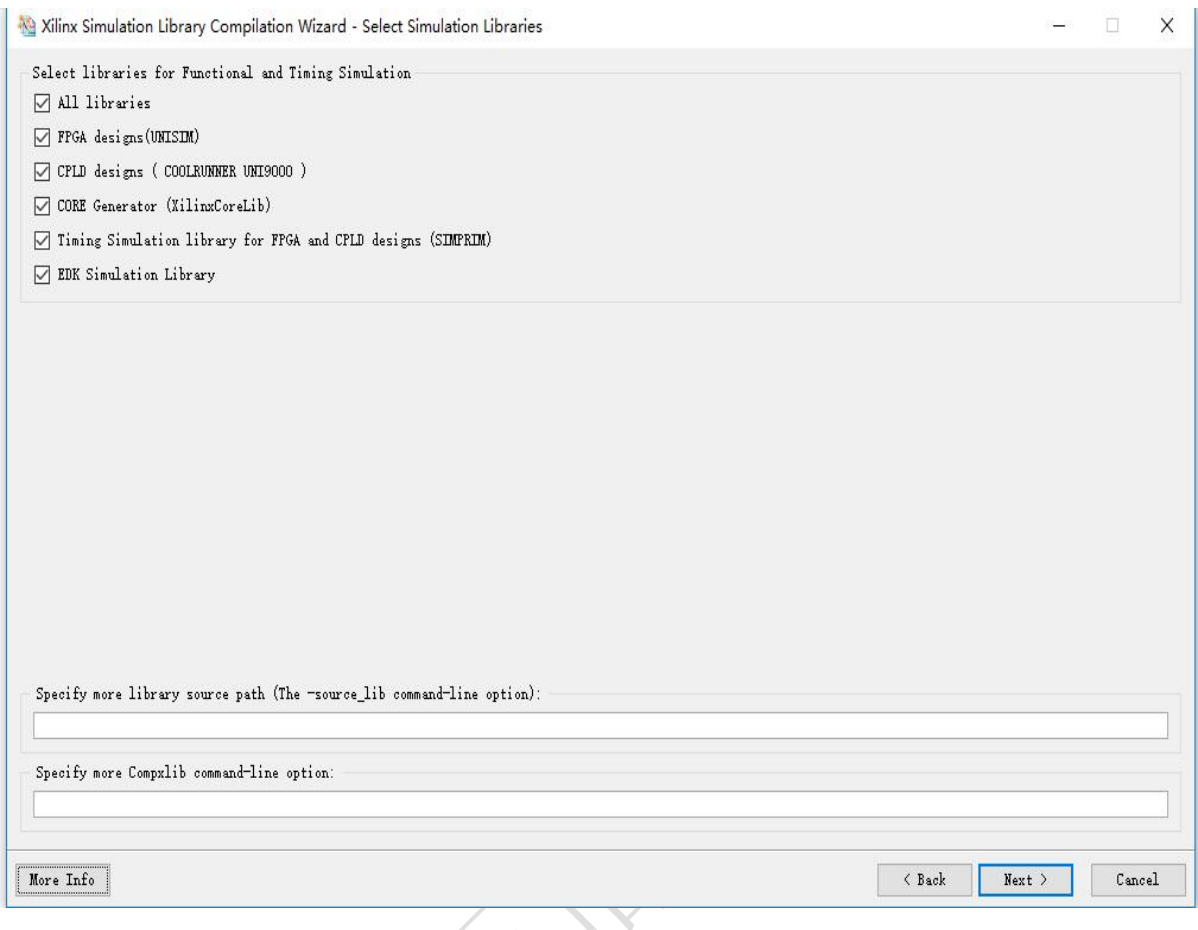

根 据 安 装 实 际 情 况 , 指 定 输 出 仿 真 库 文 件 目 录 到 EDK 文 件 夹 下 , G:\Xilinx\14.7\ISE\_DS\EDK,然后点击 launch compile process 自动生成仿真 库

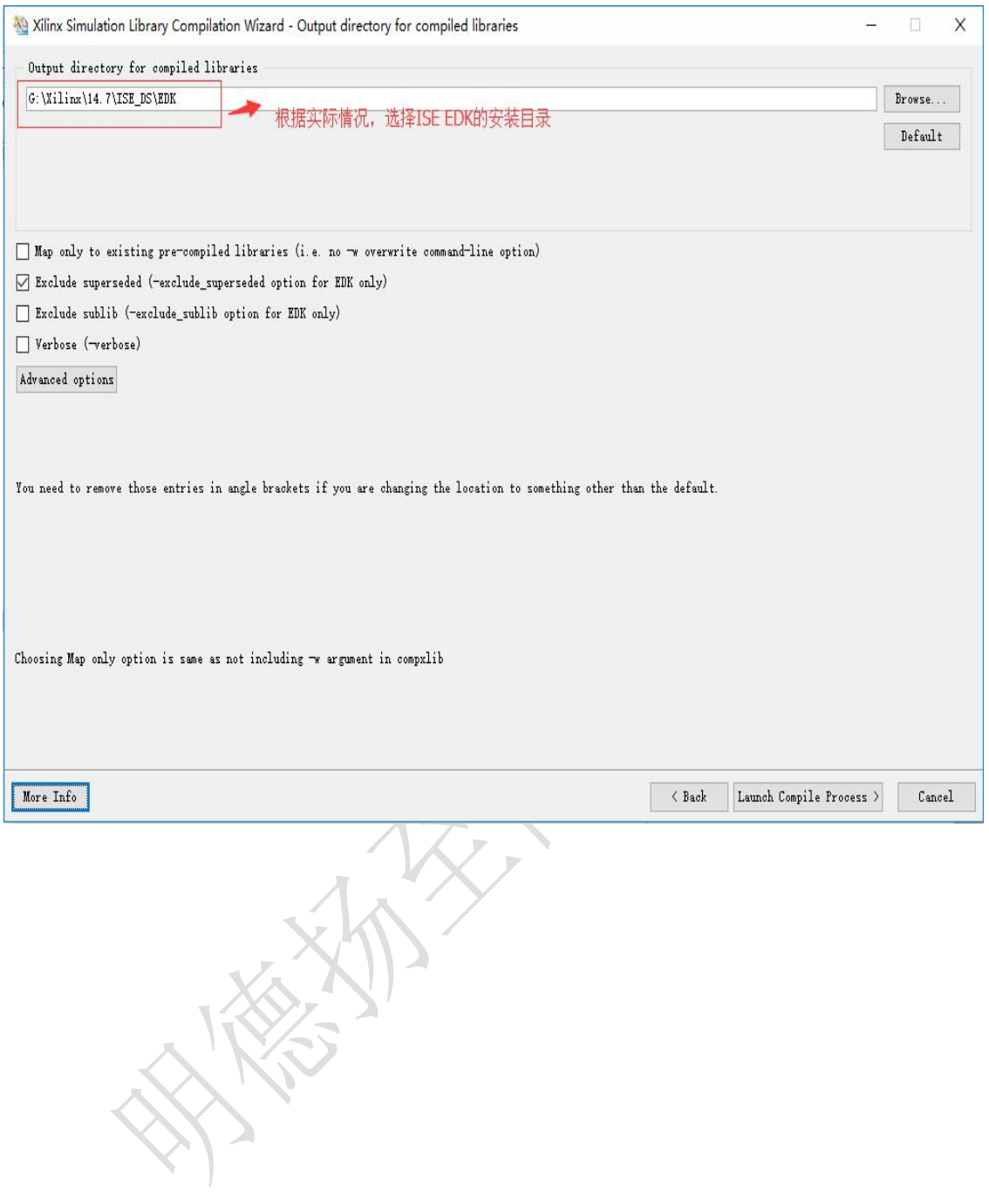

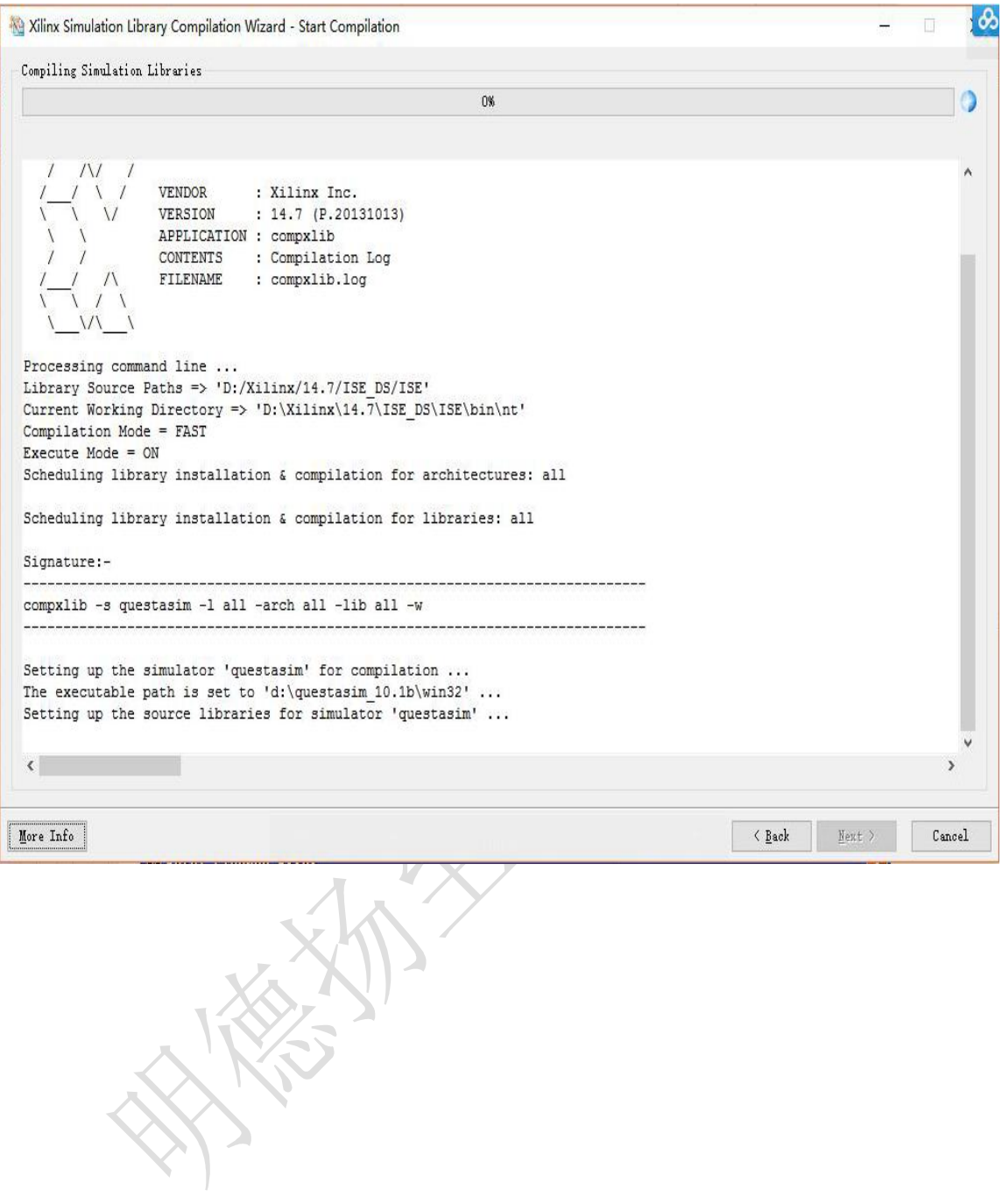

Xilinx Simulation Library Compilation Wizard - Compilation Summary

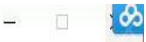

 $\overline{a}$   $\overline{a}$   $\overline{a}$ 

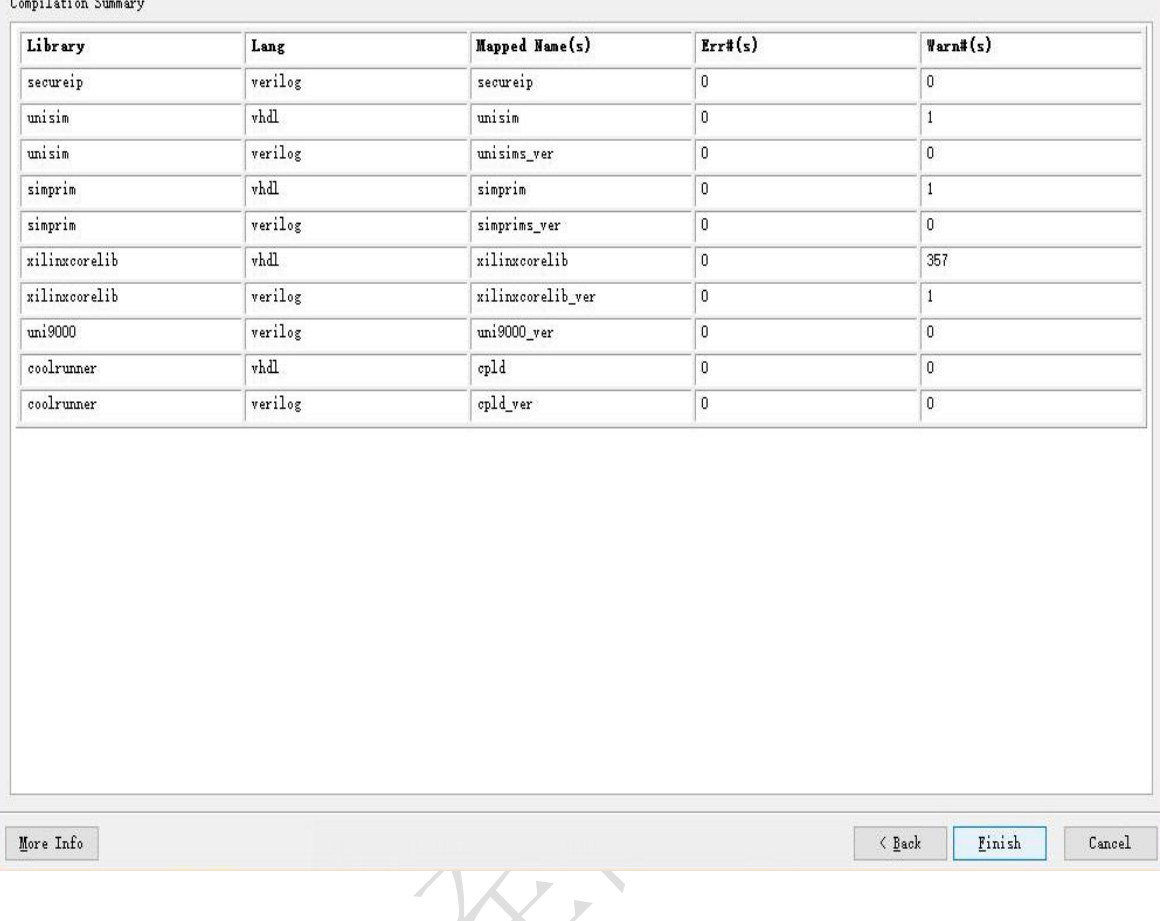

点击"Finish", 完成 Xilinx 仿真库的编译, 直接去输出仿真库的路径下可以 找到 modelsim.ini 文件。

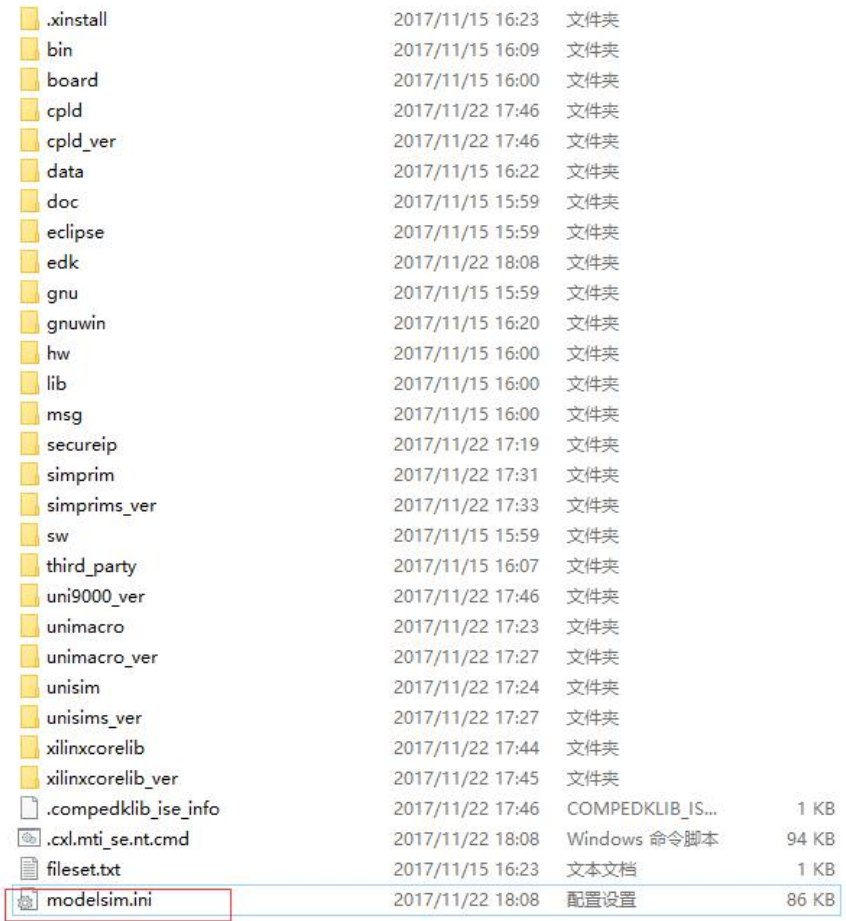

使用记事本或其他文本编辑器打开 modelsim.ini 文件,先找到这个 library 项。

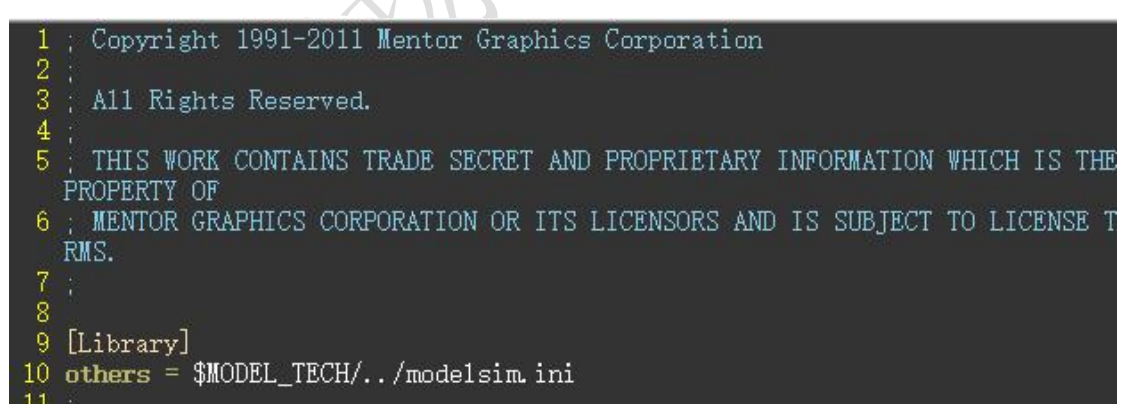

接着往后看,找到这段代码,这是 modelsim 仿真库的配置路径,复制这段代码

47 secureip =  $G:\Xi\in\Xi_7\15E$  DS\EDK/secureip 48 unisim =  $G:\Xi \rightarrow \Pi$ , 7\ISE\_DS\EDK/unisim 49 unimacro = G:\Xilinx\14.7\ISE\_DS\EDK/unimacro 50 unisims\_ver =  $G:\Xi \in \Xi$ . 7\ISE\_DS\EDK/unisims\_ver<br>51 unimacro\_ver =  $G:\Xi \in \Xi$ . 7\ISE\_DS\EDK/unimacro\_ver 52 simprim =  $G:\Xi \rightarrow \14.7\ISE_DS\EBK/simprin$ 53 simprims\_ver =  $G:\Xi\in\Xi\15$  T\ISE\_DS\EDK/simprims\_ver 54 xilinxcorelib =  $G:\Xi\in\Xi_1$ .7\ISE\_DS\EDK/xilinxcorelib 55 xilinxcorelib\_ver = G:\Xilinx\14.7\ISE\_DS\EDK/xilinxcorelib\_ver 56 umi9000\_ver =  $G:\Xi \rightarrow \14.7\ISE_DS\EBK/uni9000\_ver$ 57 cp1d =  $G:\Xi\in\Xi_7\ISE_D\SEDK/cp1d$ 58 cp1d\_ver =  $G:\Xi\in\Xi_7\14.7\IEDS\EDK/cp1d\_ver$ 59 edk =  $G:\Xi\nx\14.7\ISE_DS\EBK/edk$ 

去到 modelsim 安装路径下, 找到 modelsim.ini 文件。

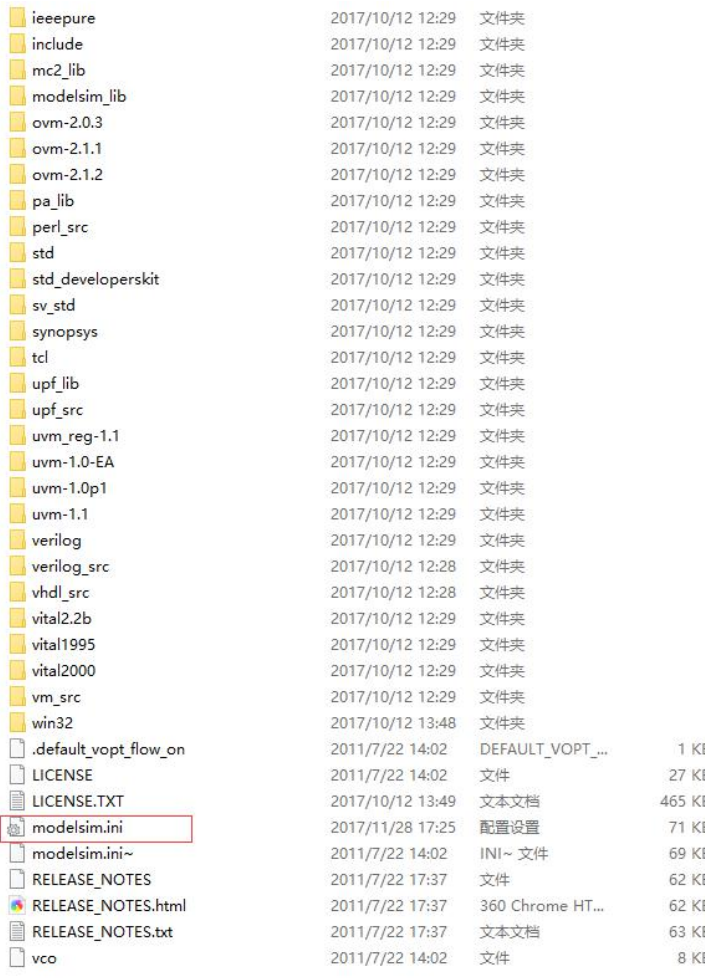

使用记事本或其他文本编辑器打开 modelsim.ini 文件,找到其中的 library 项。

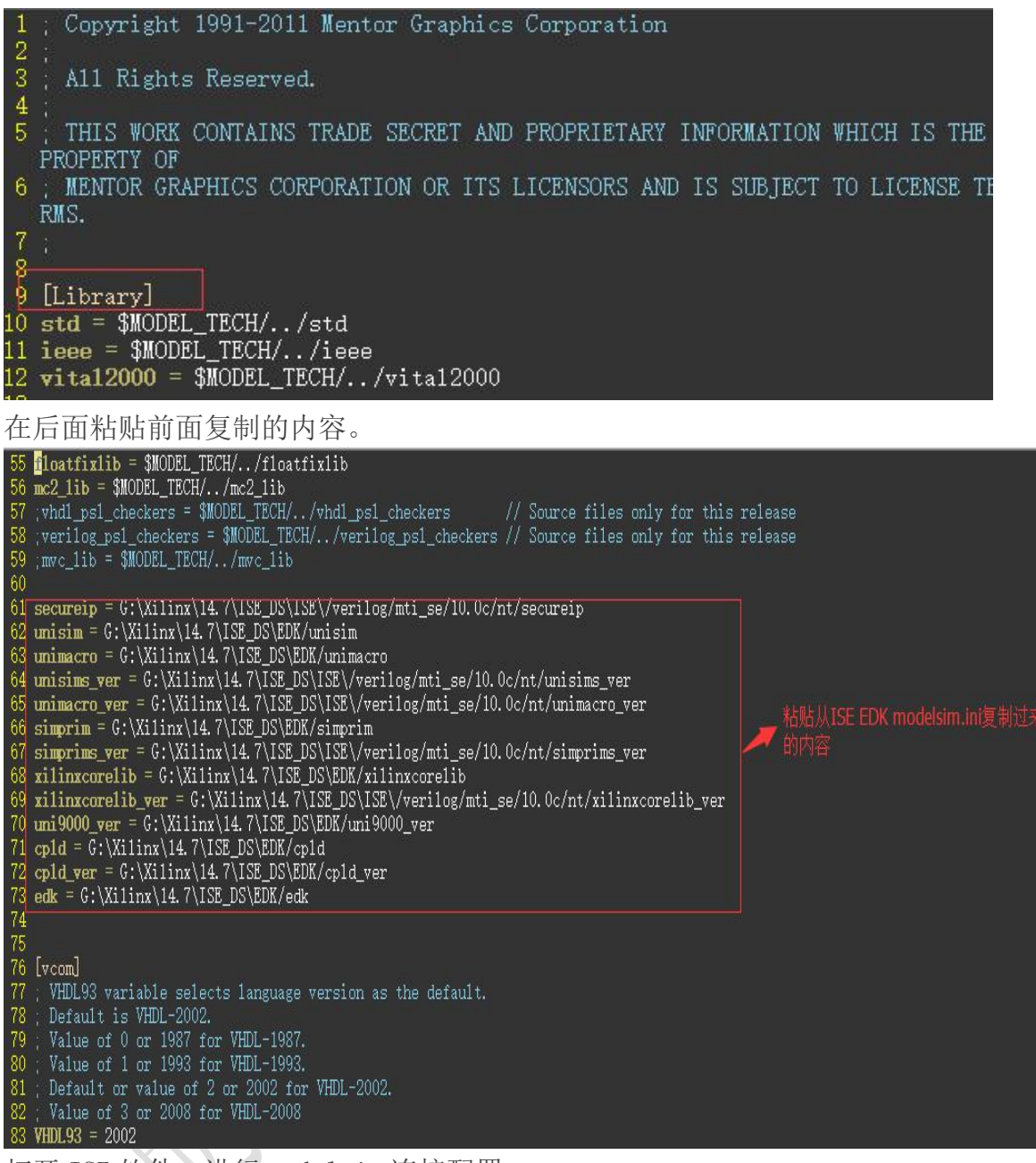

打开 ISE 软件, 讲行 modelsim 连接配置

打开 edit-》preference -》integrated tools, model tech simulator 选择 modelsim.exe 所在路径。

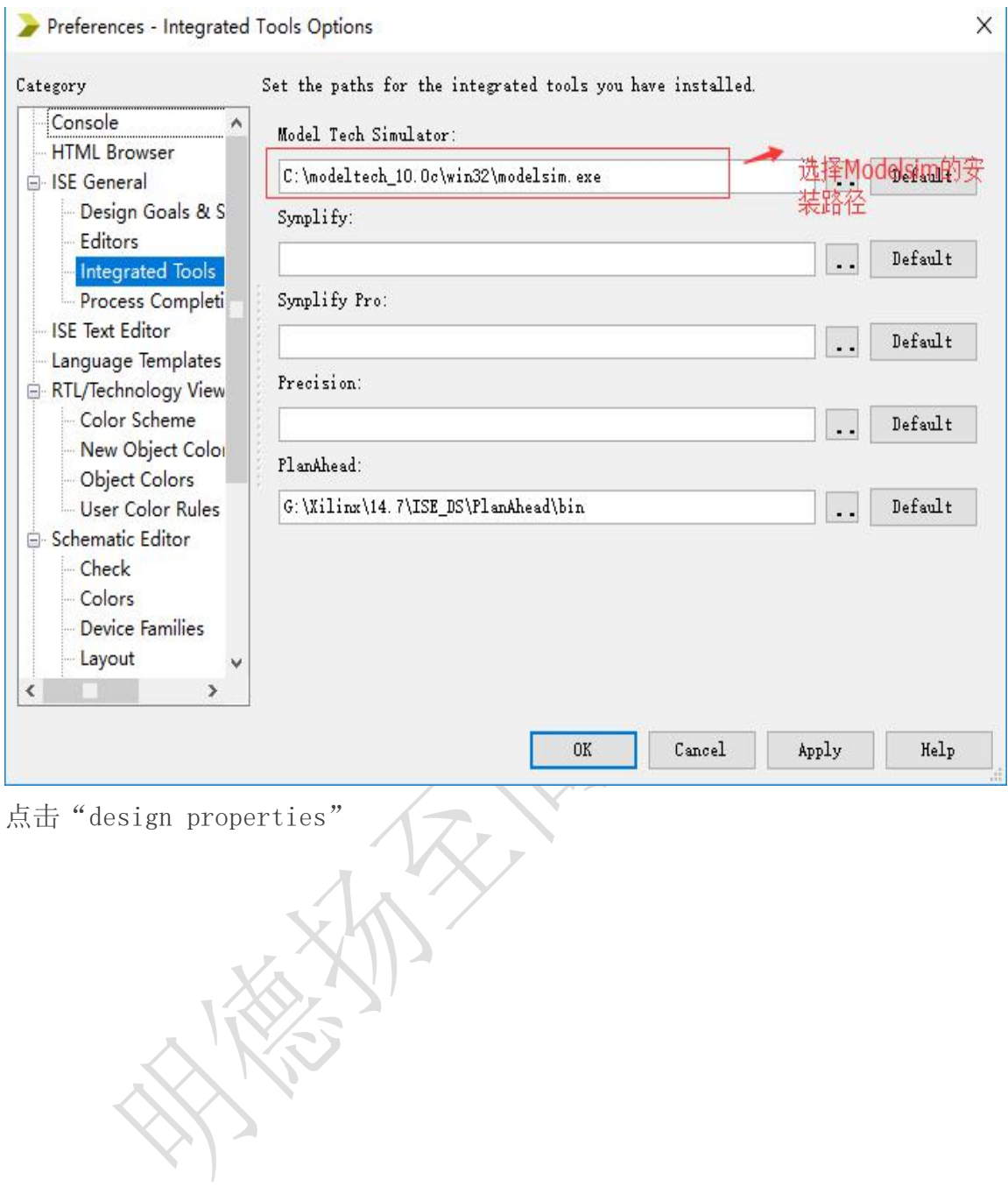

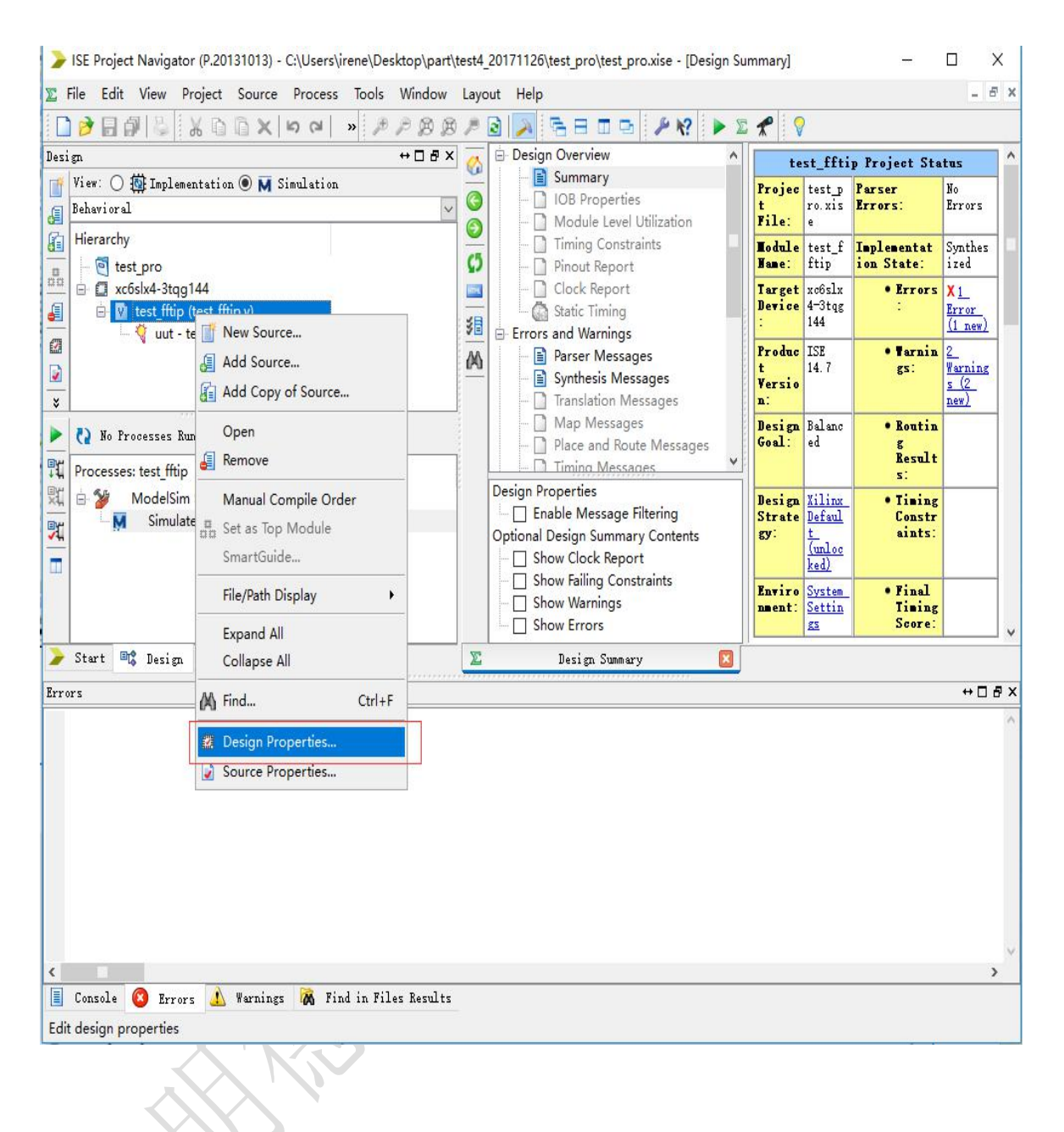

simulator 选择 modelsim-SE Verilog

![](_page_14_Picture_7.jpeg)

点击"OK", 至此, Xilinx 仿真库编译完毕。